Центральная научная библиотека имени Якуба Коласа Национальной академии наук Беларуси (ЦНБ НАН Беларуси) обладает самым большим в Беларуси собранием иностранных научных изданий по точным и естественным наукам, является центром депозитарного хранения в области естественных и точных наук; хранилищем памятников историко-культурного и интеллектуального наследия Беларуси, методическим центром по вопросам библиотечного дела и библиографии, научно-исследовательским центром в области библиотековедения, библиографоведения, книговедения, книжной культуры и библиометрии.

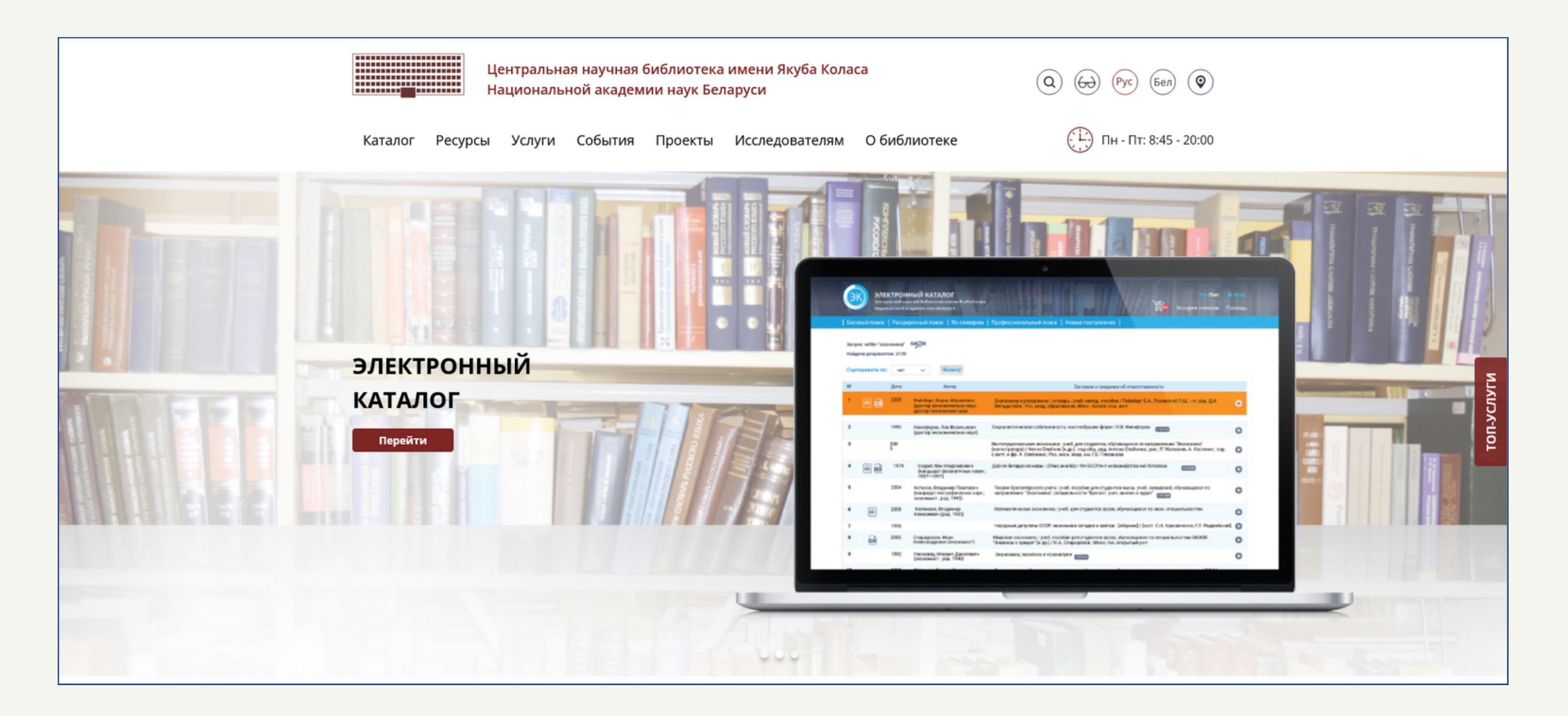

Для доступа к сайту ЦНБ НАН Беларуси Вам необходимо перейти по следующей [ссылке](https://csl.bas-net.by/).

## Работа с электронными сервисами Центральной научной библиотеки имени Якуба Коласа Национальной академии наук Беларуси

Для того чтобы начать поиск, Вам необходимо ввести запрос в соответствующее поле **Q** Введите запрос затем нажать на кнопку искать . Для усечения слов при выполнении запроса в конце используйте символ «?» (например «Эконом?»).

> 1. Данная функция позволяет ограничить область поиска в зависимости от вида искомого документа. Так, если Вам необходимо найти некоторую книгу, поставьте флажок напротив пункта «Книги». В дальнейшем в поисковой выдаче будут отображаться только книги, а не статьи, электронные ресурсы и пр. В зависимости от выбранного вида документа могут появиться флажки для дополнительной конкретизации. Например, при выборе «Книги», рядом со строкой поиска появится флажок  $\boxed{\Box}$  материалы конференций, симпозиумов.

Рассмотрим основной функционал базового поиска, необходимый для работы с запросами:

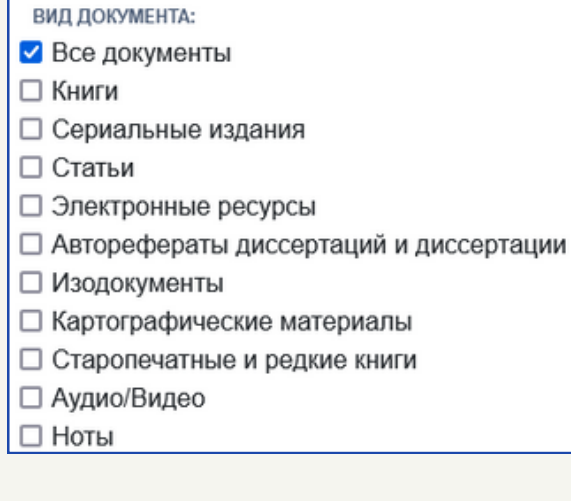

Каталог библиотеки предоставляет свободный доступ к библиографической информации в круглосуточном режиме - это позволяет осуществлять поиск документов, хранящихся в фонде ЦНБ НАН Беларуси в любое удобное для Вас время. Для доступа к электронному каталогу необходимо нажать на кнопку «Каталог», находящийся в верхнем меню сайта.

> События О библиотеке Ресурсы Услуги Проекты Исследователям Каталог

# 1. Электронный каталог

#### 1.1. Базовый поиск

Это режим поиска, который позволяет выполнить простой запрос по заглавию, автору или теме.

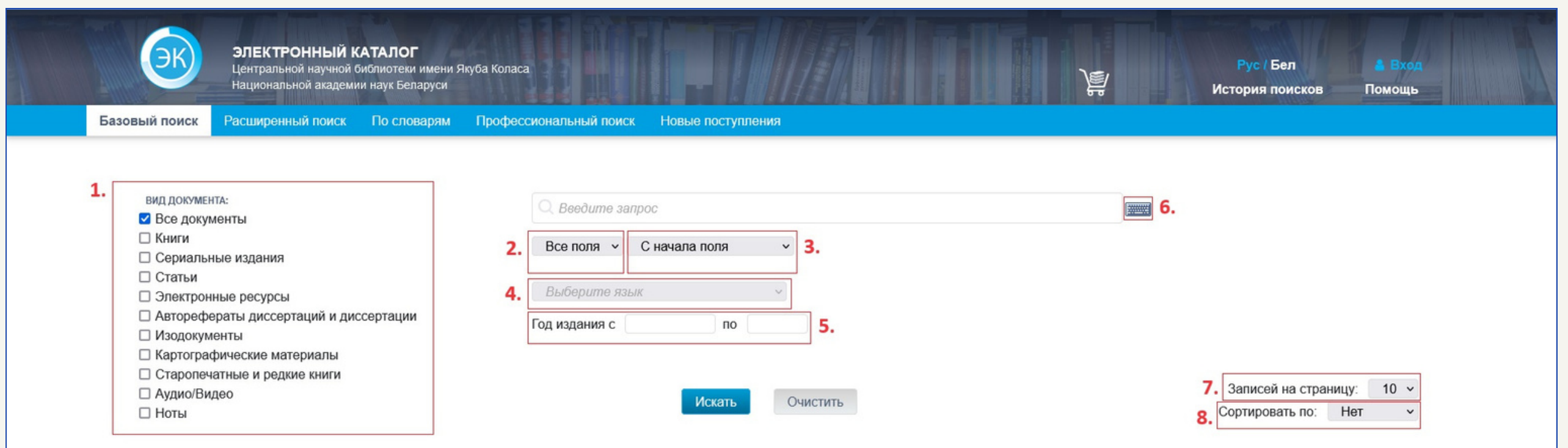

Все поля Заглавие Автор Тема Все поля

2. Для конкретизации текста запроса из выпадающего списка можно выбрать критерий отбора документов (Заглавие, Автор, Тема, Все поля).

; начала поля Фраза в любом месте Точное совпадение С начала поля Все слова Любое из слов

3. Для дополнительной конкретизации поискового запроса можно выбрать режим поиска (С начала поля, Фраза в любом месте, Точное совпадение, Все слова, Любое из слов). Например, при поиске документа, в заглавии которого содержится хотя бы одно (или оба сразу) из следующих слов: «погода», «климат», можно воспользоваться режимом поиска «Любое из слов». Для получения подробного описания перейдите по [ссылке](https://libcat.bas-net.by/opac/help/rus/work.php#search--searchBased).

Выберите язык

Год издания с ПО 4. Это выпадающее меню позволяет выбрать язык, на котором

осуществляется поиска документа. 5. Для конкретизации результатов поиска можно также указать год (промежуток лет), в которые был издан нужный документ. Если

требуется найти документ, который был издан в один конкретный год, в оба поля следует ввести одинаковую дату.

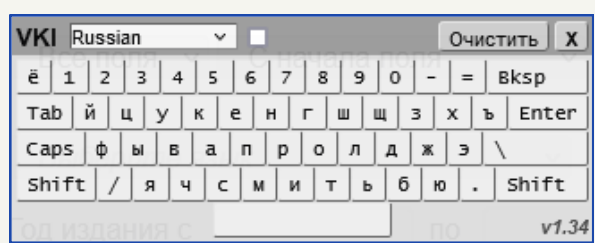

8. В выпадающем списке можно выбрать по каким полям будет осуществляться сортировка в окне поисковой выдачи. При выборе «Автор» поисковая выдача будет упорядочена по имени авторов (от A-Z и от А-Я). Аналогичная сортировка будет происходить при выборе «Заглавие». При выборе «Дата», поисковая выдача будет упорядочена от самых новых к самым старым изданиям.

7. Выпадающее меню позволяет выбрать количество отображаемых на одной странице результатов поиска.

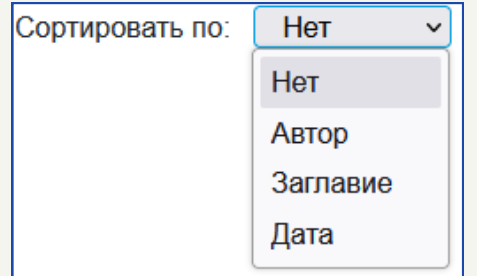

6. Нажав на кнопку , находящуюся справа от поля ввода запроса, Вы сможете использовать виртуальную клавиатуру для ввода текста.

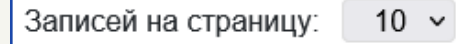

Помимо этого можно воспользоваться следующим дополнительным функционалом:

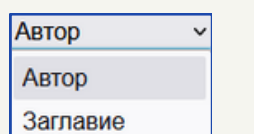

1. Для конкретизации текста запроса из выпадающего

Серия Издательство Место издания Дата издания Тема Индекс УДК Индекс ББК Все поля

#### Выберите вид/характер текстового документа

списка можно выбрать критерий отбора документов, такие как индекс УДК (Универсальная десятичная классификация) и индекс ББК (Библиотечнобиблиографическая классификация).

#### 1.2. Расширенный поиск

Данный режим позволяет строить поисковые запросы с использованием логических операторов:

- «И» будут выполняться оба условия запроса одновременно.
- «ИЛИ» будет выполнено хотя бы одно из двух условий запроса.
- «И НЕ» запрос выдаст те документы, в которых содержатся ключевые слова из первой строки и не содержатся из второй.

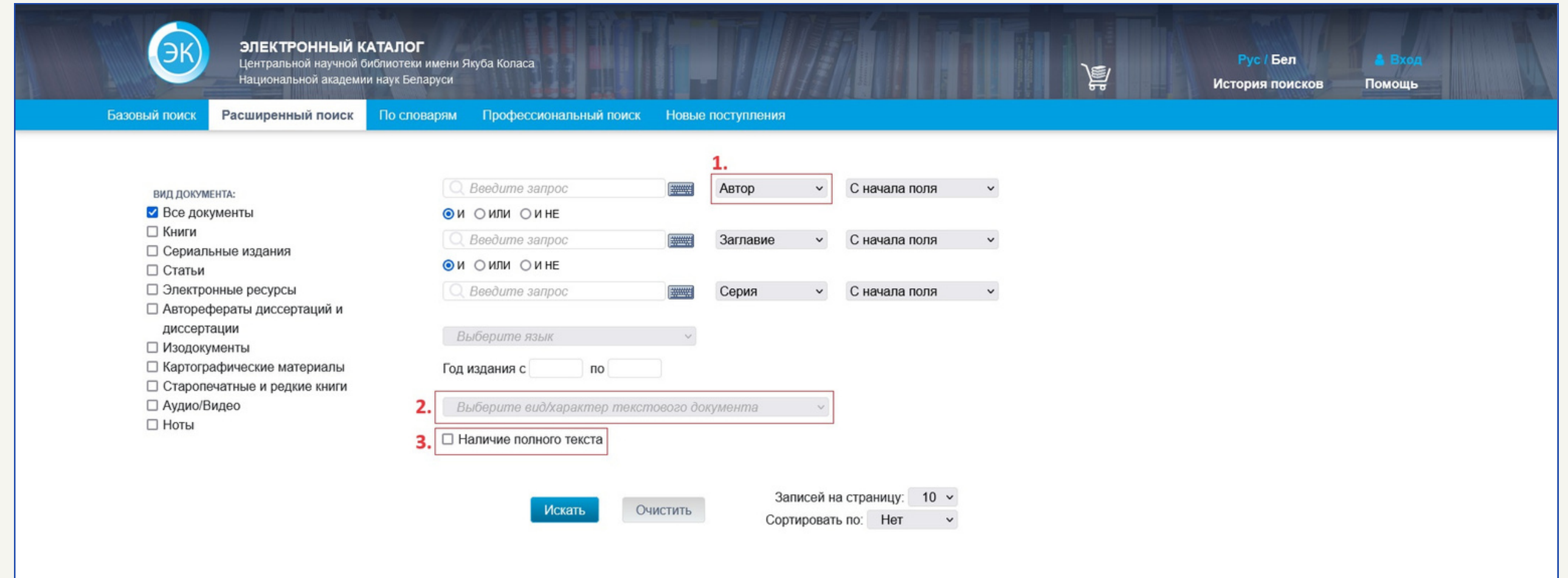

2. Для конкретизации поиска в данном выпадающем списке можно указать вид искомого документа. Например, «Документы по стандартизации» или «Календари».

□ Наличие полного текста

3. Для конкретизации поискового запроса также можно установить флажок, чтобы в поисковой выдаче отображались только те материалы, полные тексты которых загружены в электронный каталог (с возможностью предварительного просмотра).

#### 1.3. Поиск по словарям

В данном режиме можно выполнять поиск по двум условным словарям: «Авторы», «Тематические рубрики».

Словарь «Авторы» включает данные всех полей блока интеллектуальной ответственности (имена лиц, организации, коллективы, мероприятия, родовые имена). Словарь «Тематические рубрики» включает данные всех полей блока анализа содержания (тематические термины, ключевые слова и др.).

При просмотре словаря имеется возможность посмотреть более детальную авторитетную информацию о данном термине (нажав на значок справки слева от термина), а также перейти на просмотр связанных с ним библиографических записей (нажав на гиперссылку с количеством документов).

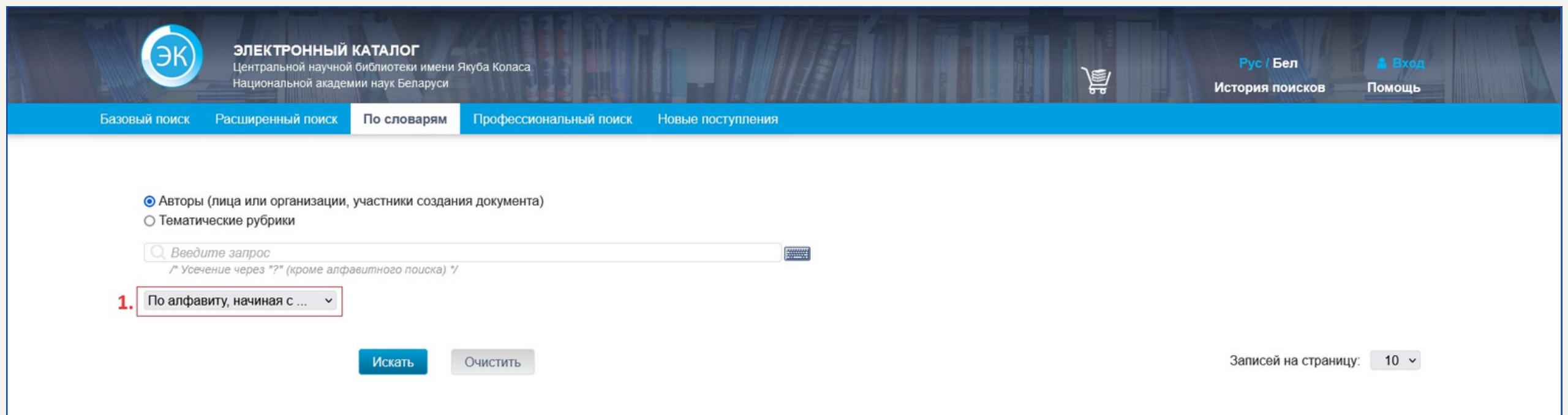

По алфавиту, начиная с. По алфавиту, начиная с. С начала поля (подрубрики)

1. Для дополнительной конкретизации поискового запроса можно выбрать режим поиска (По алфавиту, начиная с..., С начала поля (подрубрики), Все слова, Любое из слов, Фраза). Например, при поиске документа, в заглавии которого содержится словосочетание «экономический анализ», можно воспользоваться режимом поиска «Фраза». Для подробного описания нажмите на [ссылку.](https://libcat.bas-net.by/opac/help/rus/work.php#search--searchDictionary)

Все слова Любое из слов Фраза

#### 1.4. Профессиональный поиск

Данный режим включает в себя варианты специализированного поиска, такие как поиск по номерам или индексам, булевский поиск и поиск по авторитетным записям. Также при нажатии на кнопку Вы сможете выполнить профессиональный поиск на стороннем электронном ресурсе - СЭК (Сводный электронный каталог библиотек Беларуси).

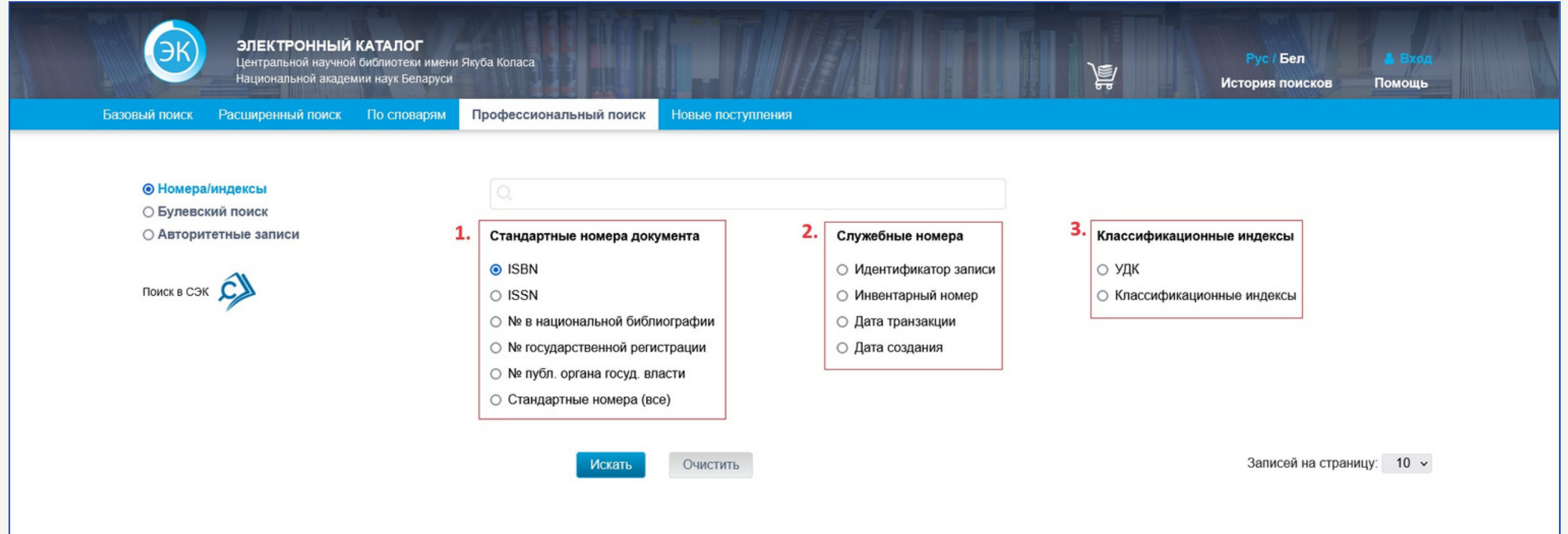

Каждая из категорий содержит свой набор уникальных идентификационных номеров или индексов, по содержанию которых можно найти тот или иной документ. Для поискового запроса нужно выбрать только один вариант из какой-либо категории. Чтобы получить более подробную информацию, перейдите по [ссылке](https://libcat.bas-net.by/opac/help/rus/work.php#search--searchPro__searchProNumbInd).

#### 1.4.1. Поиск по номерам/индексам

Этот вариант поиска позволяет выполнять запросы по одному из трех выбранных категорий:

- 1. Стандартные номера документа.
- 2. Служебные номера.
- 3. Классификационные индексы.

#### 1.4.2. Булевский поиск

В булевском режиме запросы выполняются при помощи специальных поисковых выражений, которые включают в себя коды текстовых индексов и поисковые термины, которые затем соединяются при помощи булевских и реляционных операторов.

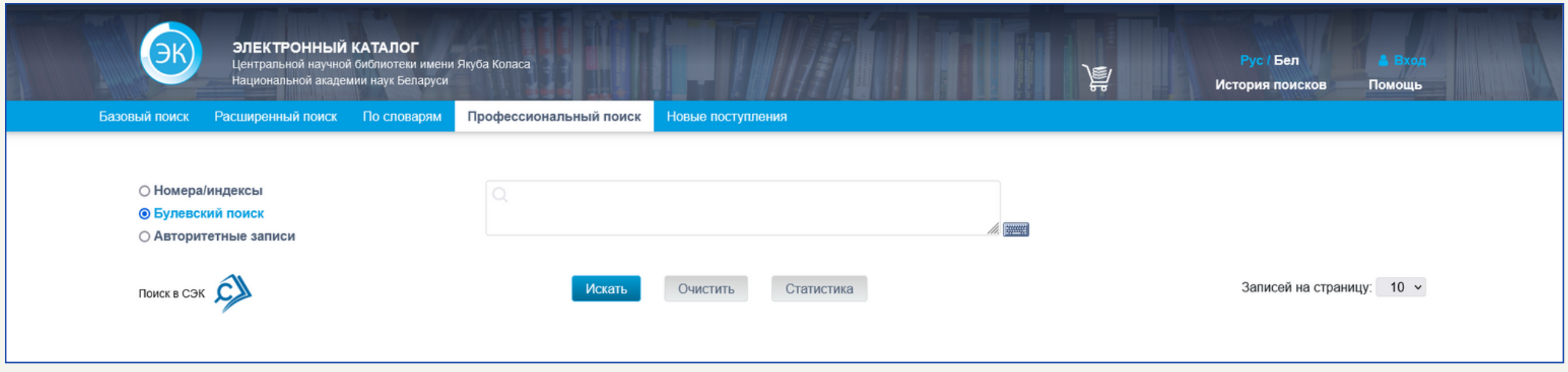

Для простого поискового выражения Вам необходимо выбрать код индекса. Код представляет собой сокращённое латинское название свойства искомого запроса. Например, для поиска документов по их содержанию или предметной рубрике используется код «subj». Затем используется реляционный оператор «=» (равно), после которого Вы указываете соответствующий для кода индекса поисковый термин. Если поисковый термин содержит несколько слов, он должен заключаться в двойные кавычки «... ...».

Как пример, введём поисковое выражение, которое содержит тему «Зелёная экономика» и период позже 2015 года. Оно будет состоять из выражений: subj=«Зелёная экономика» AND year>2015.

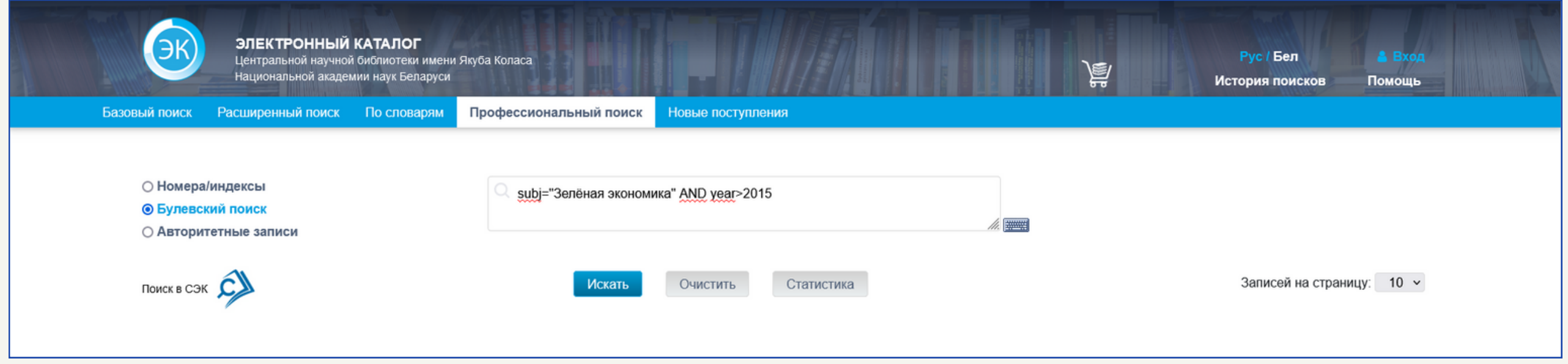

Расширенное описание возможностей булевских поисковых запросов можно найти по [ссылке](https://libcat.bas-net.by/opac/help/rus/work.php#search--searchPro__searchProBool).

Таким образом получился запрос на материалы, которые относятся к теме «Зелёная экономика» и опубликованы после 2015 года.

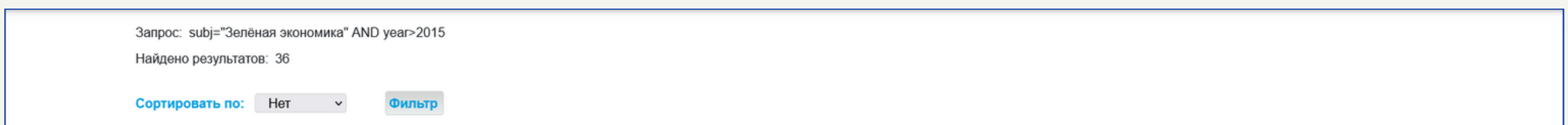

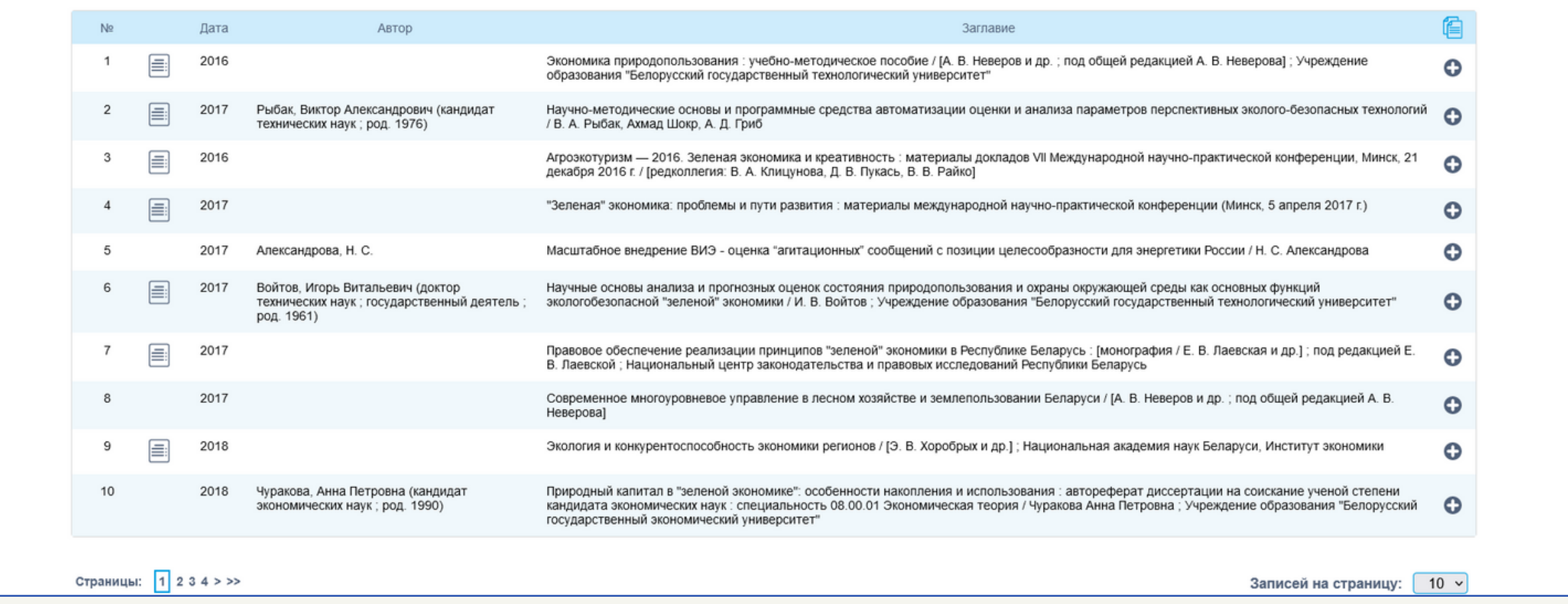

1. Для поискового запроса необходимо выбрать словарь (наименование), характеризующий содержание авторитетной записи. Например, при выборе словаря «Географическое название» и выполнении поискового запроса по названию «Несвиж», в поисковой

Имя / Обобщающее унифицированное заглавие Тематический предмет Место как точка доступа Форма, жанр и физические характеристики Неконтролируемые тематические термины Предметные категории Локальный рубрикатор библиотеки Идентификатор записи (001) Дата последней редакции (005)

выдаче будут сгруппированные документы в зависимости от их географической привязки: «город», «административнотерриториальное деление», «достопримечательность».

> Несвиж, город (Минская область) - 72 док. См. также на другом языке: Нясвіж, горад (Мінская вобласць) Несвижская ординация - 20 док См. также на другом языке: Нясвіжская ардынацыя Несвижская Слуцкая брама см. Слуцкая брама (Несвиж, город; Минская область)

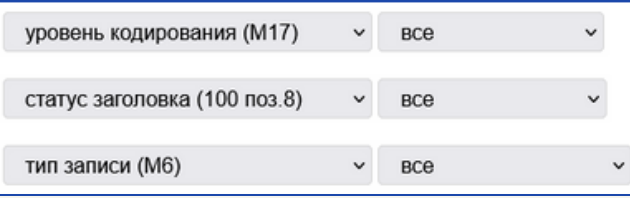

Дополнительные сведения об особенностях использования поиска по авторитетным записям находятся по [ссылке.](https://libcat.bas-net.by/opac/help/rus/work.php#search--searchPro__searchProAuth)

#### 1.4.3. Поиск по авторитетным записям

Авторитетные записи представляют собой поисковые элементы библиографических записей (имена авторов и персоналий, тематические термины и др.) содержащие информацию о принятых заголовках, сведения справочного характера, и другую дополнительную информацию, характеризующую заголовок или авторитетную запись в целом.

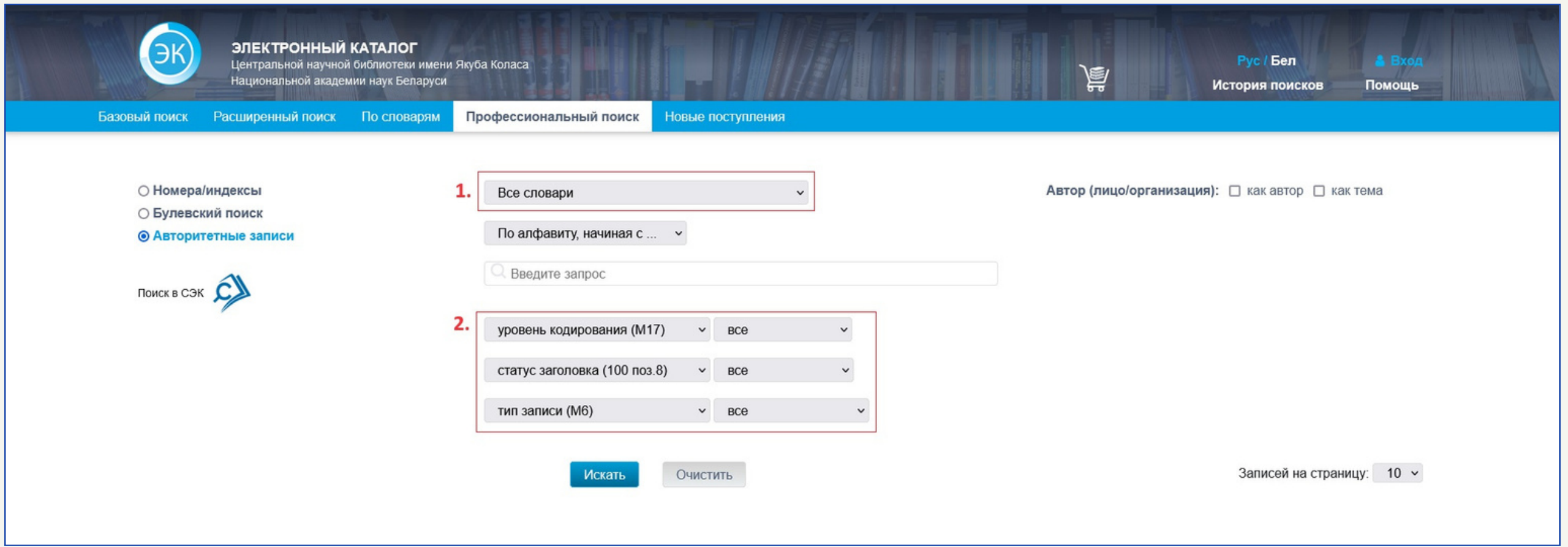

Данный вариант поиска содержит следующий основной функционал:

Выберите словарь Все словари Имя лица Наименование организации/коллектива Родовое имя Торговая марка Географическое название Унифицированное заглавие Имя / Заглавие

> 2. Данные меню позволяют тонко настроить область поиска по авторитетным записям. Каждый пункт меню представляет собой название определённой последовательности букв, символов и цифр, которая соответствует формату BELMARC/AUTHORITIES. Подробное описание работы с форматом доступно по [ссылке](https://www.nlb.by/content/bibliotekaryam/belmarc/belmarc-authorities/).

### 1.5. Новые поступления

Данный режим представляет собой поиск по библиографическим записям, добавленным в электронный каталог за последние 1-90 дней.

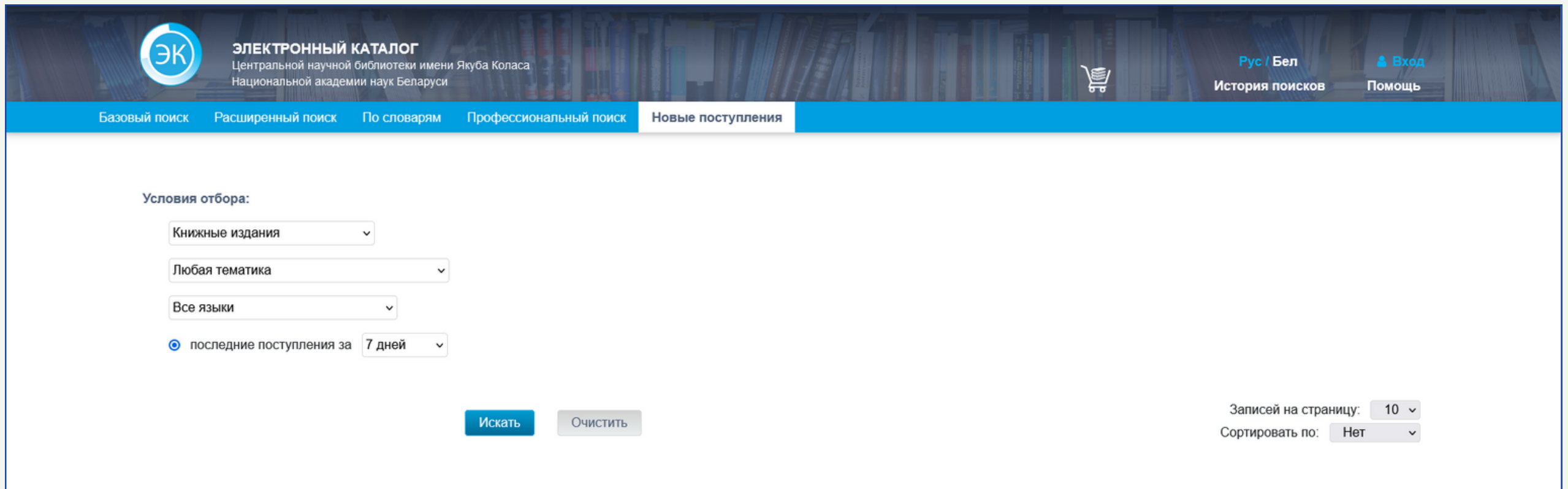

В качестве примера составим следующие условия отбора:

- 1. В меню выберем «Периодические издания».
- 2. В поле введём слово «Збор» (подразумевая слово «Зборнiк»).
- 3. В меню оставим «Все языки».
- 4. Выберем вариант «20 дней».

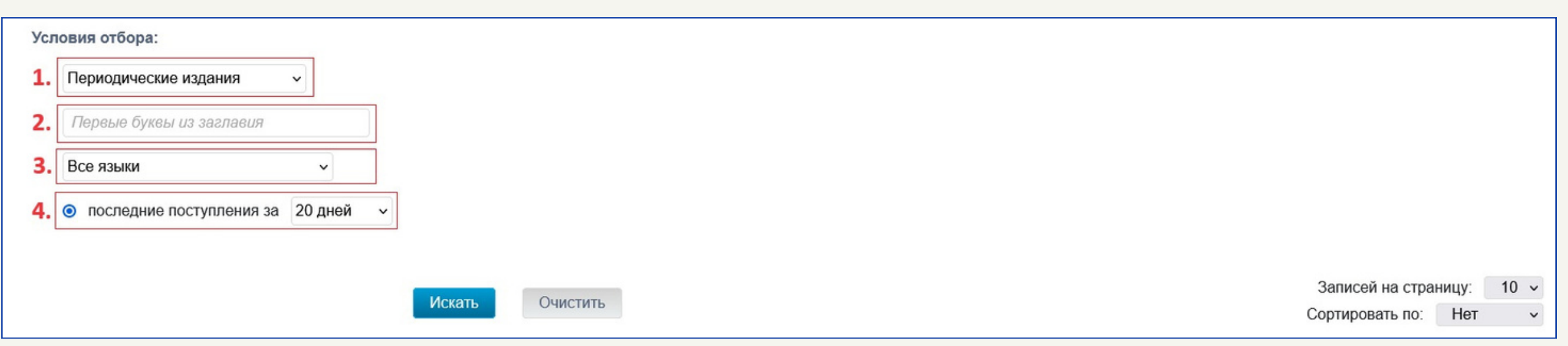

В результате поискового запроса было найдено 3 документа, которые относятся к периодическим изданиям, в заглавии содержат «Збор» (что подразумевало название «Зборнiк» на белорусском) и которые поступили в книгохранилище библиотеки в течении последних 20 дней.

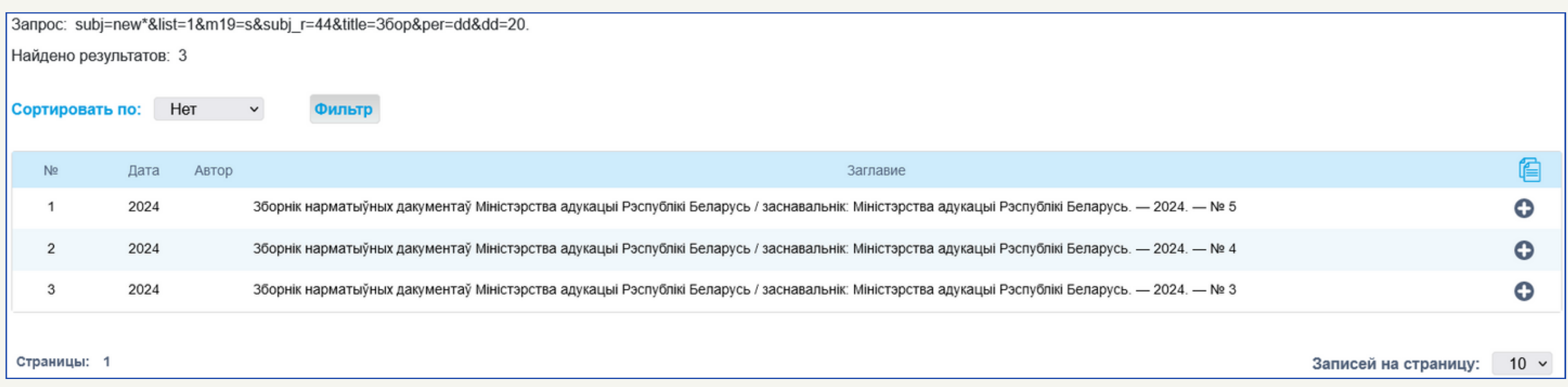

## 2. Дополнительная информация

Зарегистрированным читателям библиотеки доступен следующий дополнительный функционал:

- 1. Корзина раздел содержит предварительный список добавленных Вами материалов для заказа; при необходимости в разделе можно посмотреть полное описание каждого заказываемого документа; в разделе возможны три основных действия с документом: отменить заказ (в таком случае документ будет удален из «Корзины»), перенаправить заказ (доставку каждого документа из основного книгохранилища можно переадресовать в другой читальный зал) и подтвердить заказ (для этого необходимо нажать на кнопку «Заказать»); предварительные заказы будут храниться 1 день после добавления их в «Корзину».
- ИРИ (избирательное распространение информации) сервис позволяет получать 2. уведомления о новых поступлениях на указанный Вами e-mail (осуществляется при оформлении читательского билета).
- История поисков в данном разделе автоматически сохраняется список поисковых запросов, 3. сделанных Вами в течение одной сессии; запросы сохраняются с учетом всех применённых к нему фильтров или логических операторов.
- История заказов раздел содержит список заказанных Вами документов; в описании указана 4. дата заказа и возврата документа, а также в каком читальном залом он был выдан.
- 5. Бронеполка в разделе находится информация о выполненном заказе в читальном зале, который по Вашей устной заявке сохраняется (бронируется) за ним до следующего посещения; в разделе указываются библиографические сведения документов, место хранения
- заказа и срок хранения; автоматический срок сохранения заказа 14 дней.
- Задолженности раздел содержит сведения о документах, которые были выданы Вам на 6. абонемент или забронированы в читальном зале, но не были возвращены в назначенный срок; при наличии задолженности Вы не сможете заказывать новые документы через электронный каталог; заказы в читальных залах сохраняются в течение 14 дней (продлеваются по запросу), книги на абонементе или в секторе для служебного пользования выдаются сроком на 30 дней. Подробнее ознакомится с обучающими материалами по данным разделам можно, перейдя по [ссылке](https://libcat.bas-net.by/opac/help/rus/work.php#profile--profileCart).